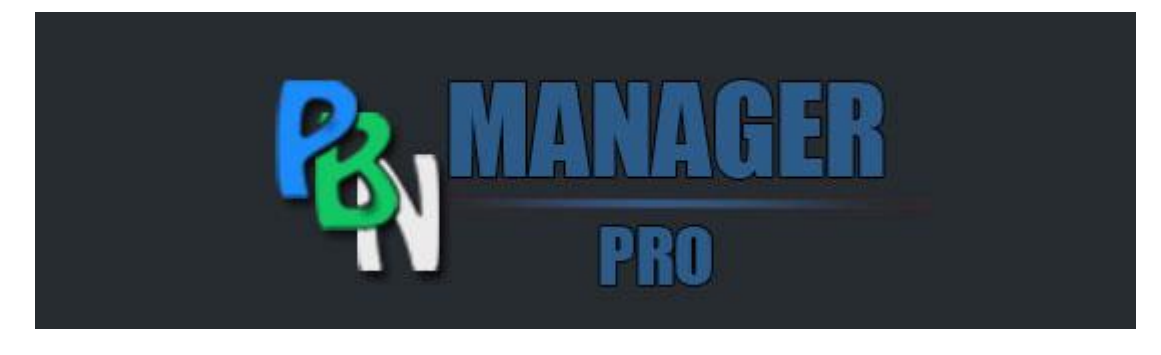

[http://www.pbnmanagerpro.com](http://www.pbnmanagerpro.com/)

## Contents of PDF

- Page 2 Running PBN Manager Pro for The First Time (Intro)
- Page 2/3 File Format for .csv File
- Page 4 Loading .csv File into PBN Manager Pro
- Page 5 Running PBN Manager Pro Modules (Intro)
- Page 5 Running PBN Manager Pro (First Time)
- Page 6/7 Running BadBot Checker
- Page 8/9 Running [Auto] Install & Activate Plugin
- Page 10/11 Running [Manual] CopyScape Blogs
- Page 12/13 Running [Auto] Create New Posts

## Running PBN Manager Pro for The First Time (Intro)

We have tried to make using PBN Manager Pro as quick and simple as possible.

Listed below are instructions on how to run PBN Manager Pro.

# File Format for .csv File

When using PBN Manager Pro you need to specify which blogs you wish to manage by adding them to a .csv file and then loading that file into the software (under the settings tab).

There are 2 ways to edit a .csv file (either in a text editor such a Notepad or Notepad++ or with a spreadsheet editor like Open office calc or Microsoft excel.

There is an example.csv included in your downloaded .zip file however if you have misplaced the file then you can either [download it here](http://www.pbnmanagerpro.com/wp-content/uploads/2016/04/Example-Sites.csv) or follow this guide.

#### **CSV Format for Text Editors**

www.sitename1.com/wp-admin/.USER:PASSWORD

www.sitename2.com/wp-admin/.USER2:PASSWORD2

www.sitename3.com/wp-admin/.USER3:PASSWORD3

Once you have added the websites you want to manage be sure to save the file in .csv format

#### **CSV Format Instructions for Spreadsheet Editors (Open Office or Excel):**

If you wish to use excel or calc then use the "," delimiter and your spreadsheet should be in the following format:

www.site1.com/wp-admin/ USER1:PASSWORD1 www.site2.com/wp-admin/ USER2:PASSWORD2 www.site3.com/wp-admin/ USER3:PASSWORD3 www.site4.com/wp-admin/ USER4:PASSWORD4

etc (Add as many sites as you want to manage)…… and once complete be sure to save the file in .csv format

*Please note:* **Do not add http://** and be sure to **add / after wp-admin**

# Loading .csv File into PBN Manager Pro

Once your .csv file is ready and loaded with your blog information you can take the next step and load the data into PBN Manager Pro.

- 1. Click the "Settings"
- 2. Click "Choose File" and load your .csv file with your blog details inside.

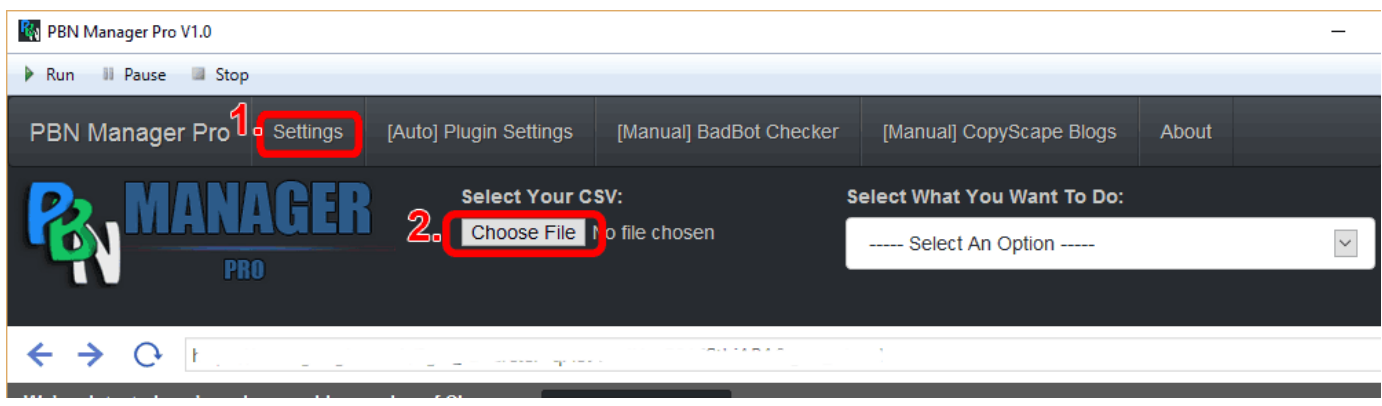

### Running PBN Manager Pro Modules (Intro)

At the time of writing this tutorial there are currently 15+ modules in PBN Manager Pro.

### Running PBN Manager Pro (First Time)

Once you have imported your .csv file (Step 1B) you are ready to run PBN Manager Pro for the first time.

- 1. Select an option from the drop down box
- 2. 2. Click "Run" in the toolbar

For a full list of features and what each feature does please see the [features list page.](http://www.pbnmanagerpro.com/features-list/)

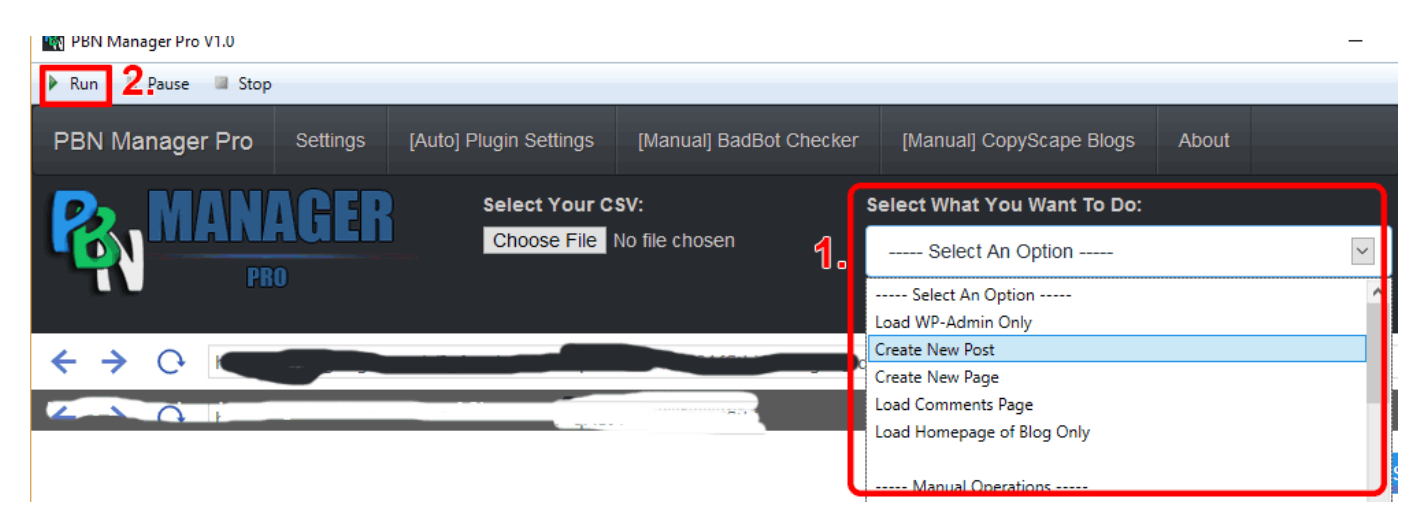

*Please note:* Some options in the dropdown menu require additional information these are: [Manual] BadBot checker, [Auto] Install & Activate Plugin and [Manual] CopyScape Blogs, [Auto] Create New Posts – Additional information on how to use these features is shown below.

## Running BadBot Checker

**Before proceeding with this tutorial:** Load your .csv file into PBN Manager Pro with the blogs you want to BadBot check (Step 1B).

- 1. Click the "[Manual] Settings" Tab
- 2. Under [Manual] Settings click "[Manual] BadBot Checker"

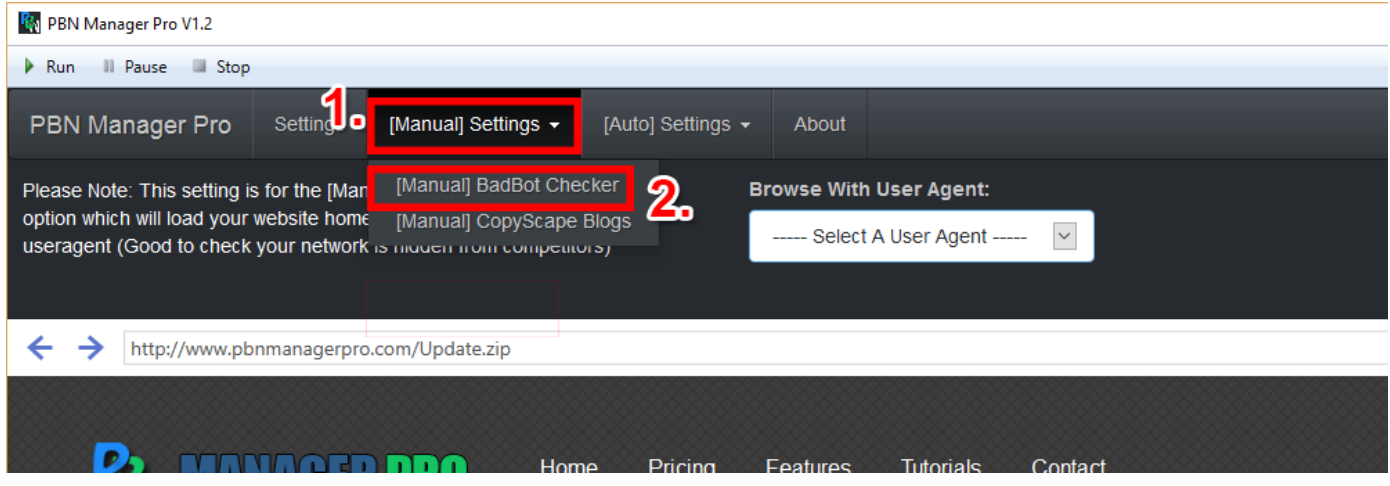

3. Select a BadBot useragent from the dropdown menu

#### 4. Click the Settings Tab

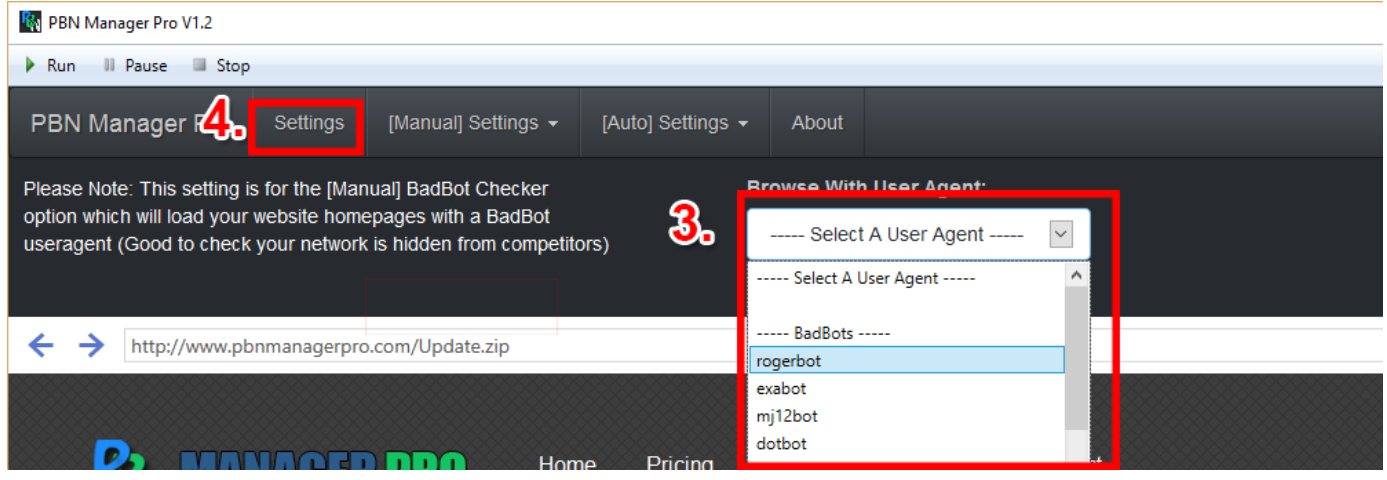

5. Select [Manual] BadBot Checker from the dropdown box

#### 6. Click "Run"

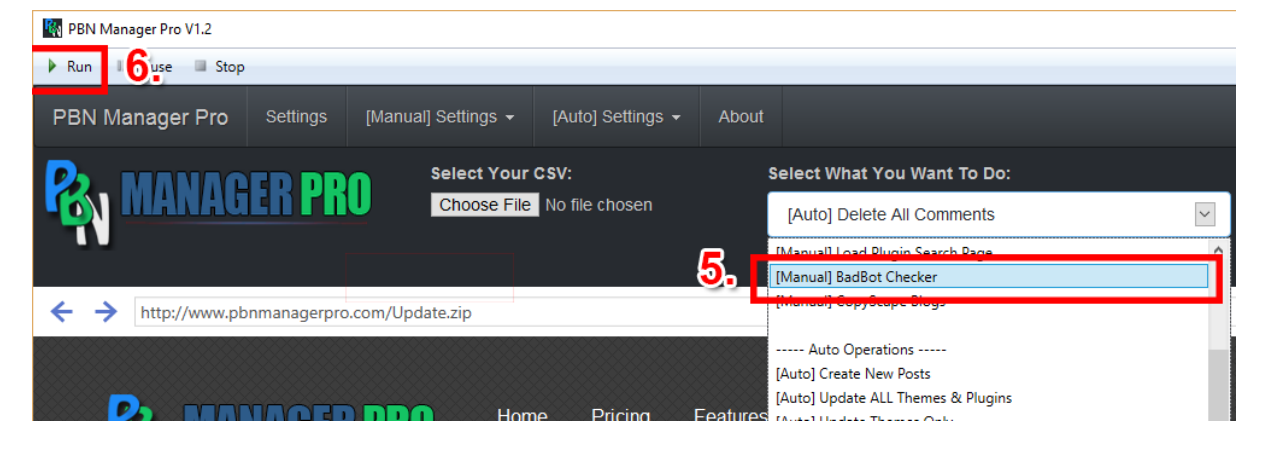

PBN Manager Pro will now load the homepage of all the blogs in your .csv with the selected badbot user agent.

# Running [Auto] Install & Activate Plugin

The [Auto] Install & Activate plugin will install and activate a WordPress plugin across multiple blogs within minutes.

**Before proceeding with this tutorial:** Load your .csv file into PBN Manager Pro with the blogs you want to auto upload and activate plugins to (Step 1B).

- 1. Click the "[Auto] Settings" Tab
- 2. Click the "[Auto] Create New Posts" Tab

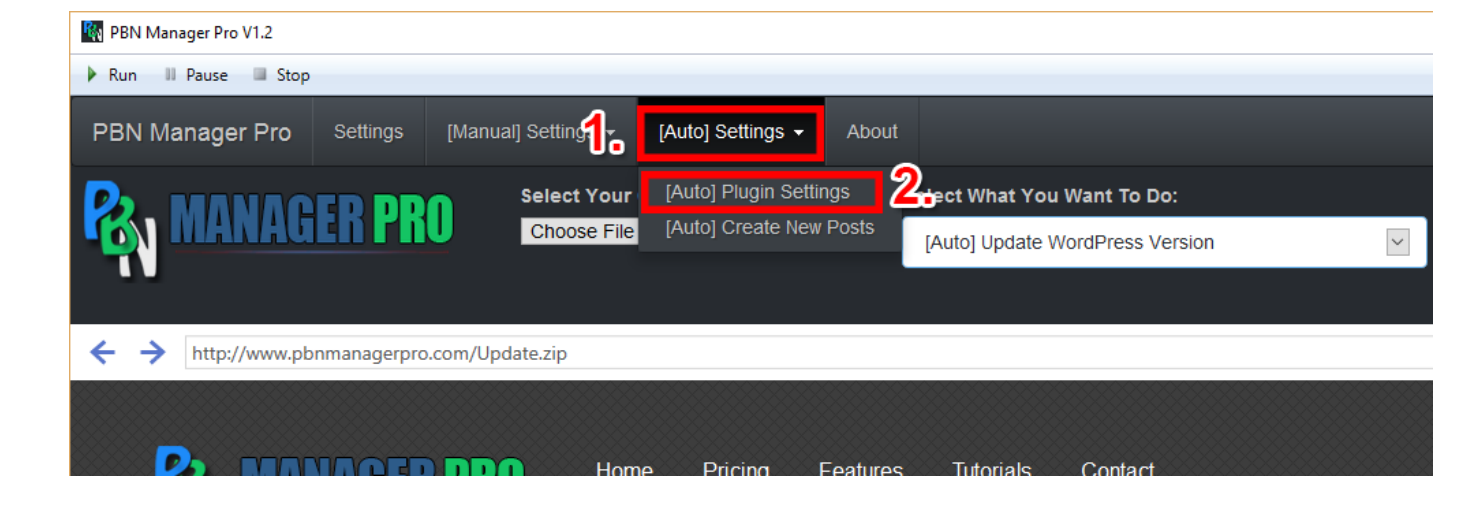

- 3. Select the plugin file from your computer that you would like to upload and activate on your blogs.
- 4. Under "Set time delay…." Dropdown box select a time delay between upload and activate. (This is an extra precaution to give your plugin enough time to upload before activation).
- 5. Click the "Settings" tab

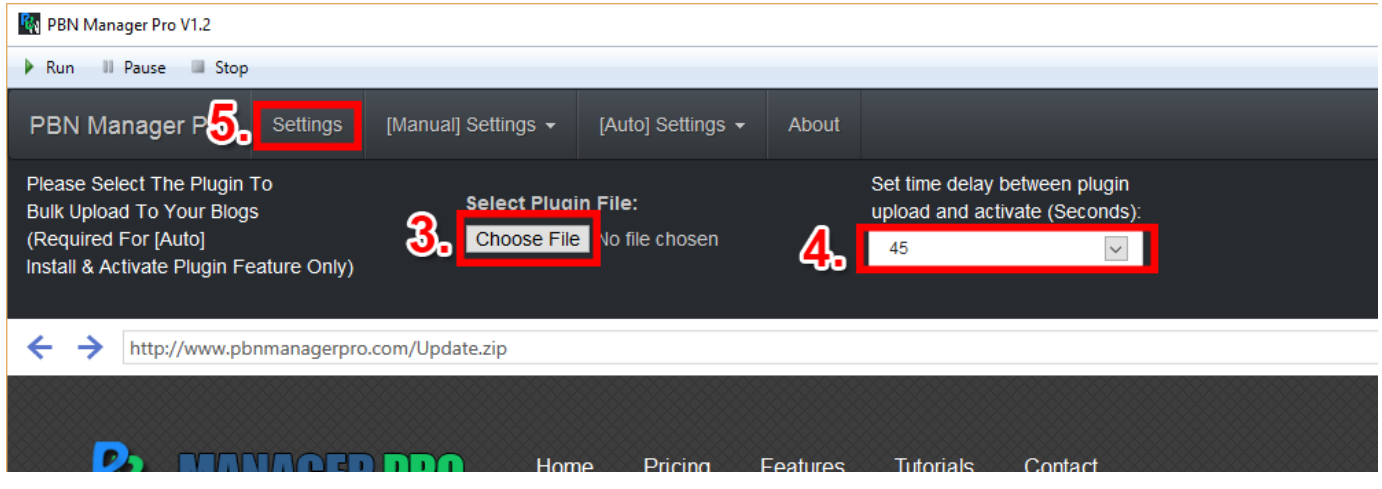

- 6. Select "[Auto] Install & Activate Plugin" from the dropdown menu.
- 7. Click "Run"

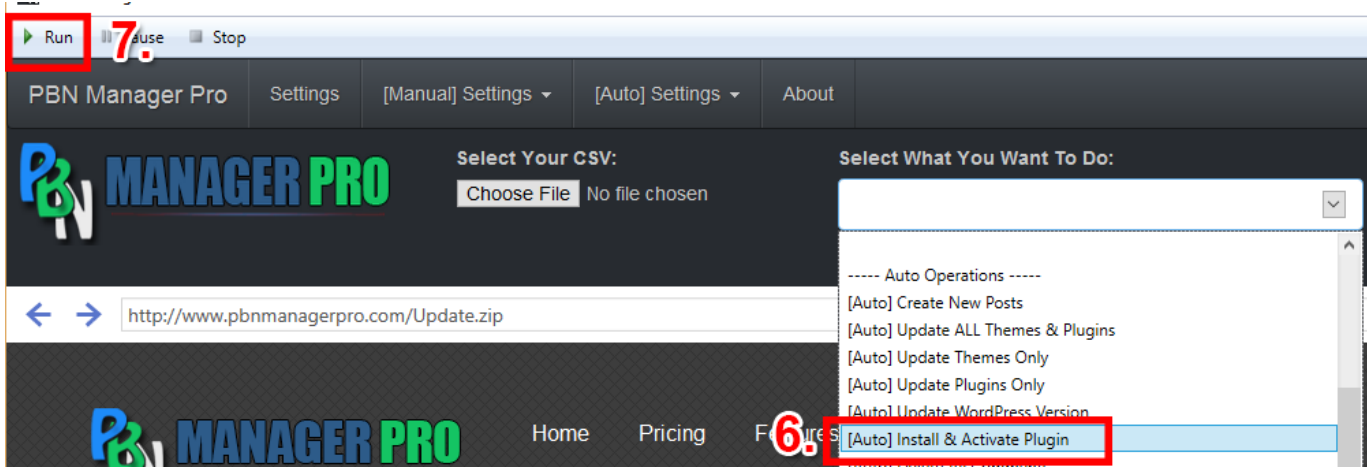

PBN Manager pro will then proceed to upload and activate the selected plugin across the WordPress websites you have loaded from your .csv file.

# Running [Manual] CopyScape Blogs

The [Manual] CopyScape Blogs feature is especially useful to bulk check several of your WordPress blogs to see if there is any copied content or PBN footprints.

**Before proceeding with this tutorial:** Load your .csv file into PBN Manager Pro with the blogs you want to CopyScape check (Step 1B).

This feature requires a copyscape.com account with credit.

- 1. Click the "[Manual] Settings" tab
- 2. Click the "[Manual] CopyScape Blogs" tab

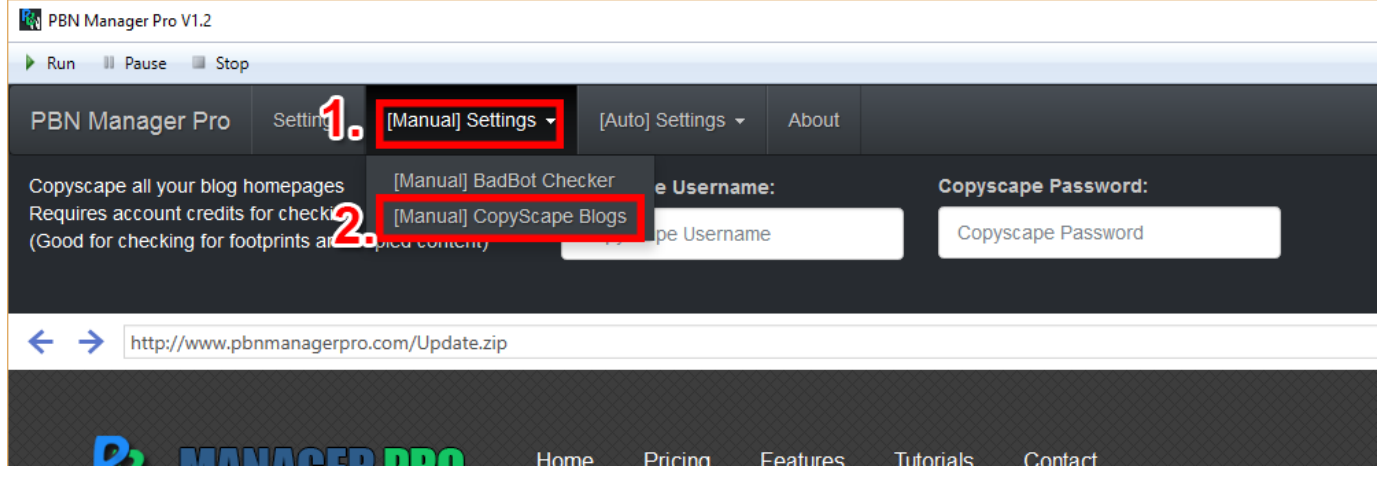

#### 3. Enter your CopyScape username and password

#### 4. Select the "Settings" tab

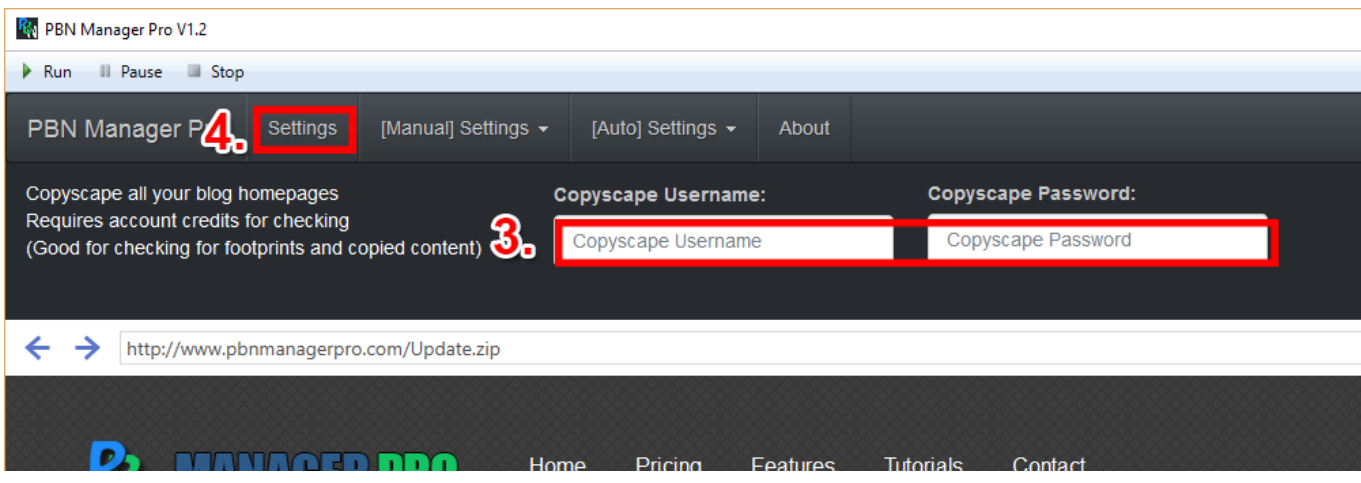

PBN Manager pro will then take all the websites from your .csv and enter them into copyscape.com (in separate tabs). You can then see if any copied content is present on your blog homepages.

### Running [Auto] Create New Posts

The [Auto] Create New Posts feature is especially useful if you are wanting to bulk post a spun article across your selected WordPress blogs with ease.

**Before proceeding with this tutorial:** Load your .csv file into PBN Manager Pro with the blogs you want to post your content to (Step 1B).

- 1. Click the "[Auto] Settings" tab
- 2. Click the "[Auto] Create New Posts" tab

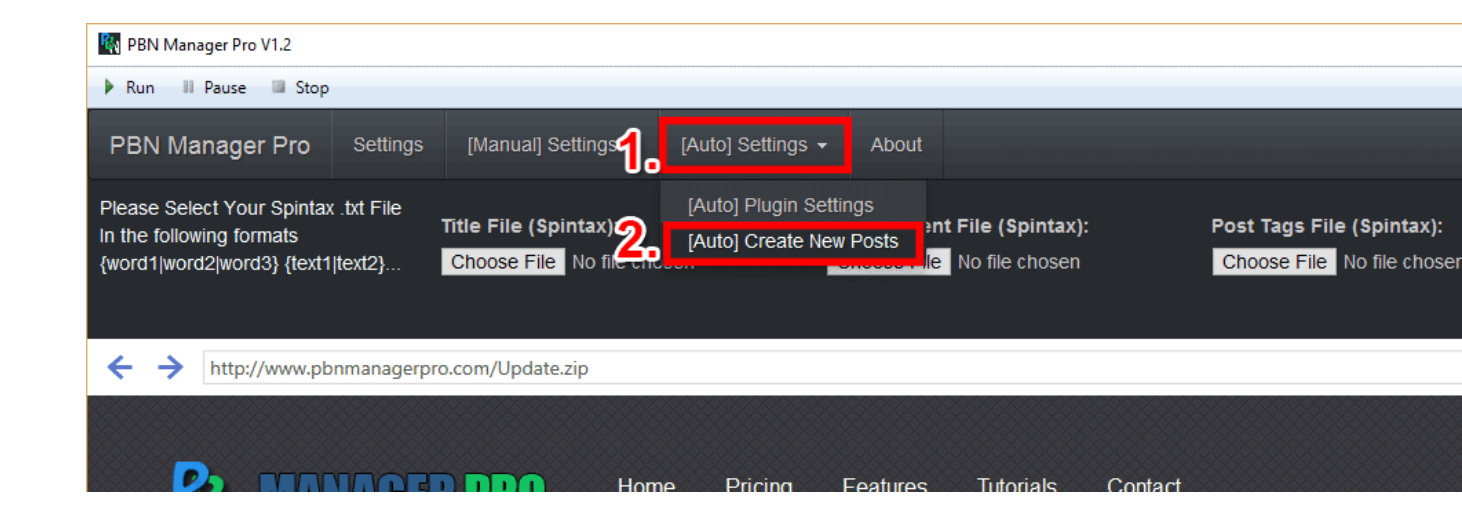

- 3. Select a .txt file with your spintax title
- 4. Select a .txt file with your spintax post body
- 5. Select a .txt file with your spintax tags

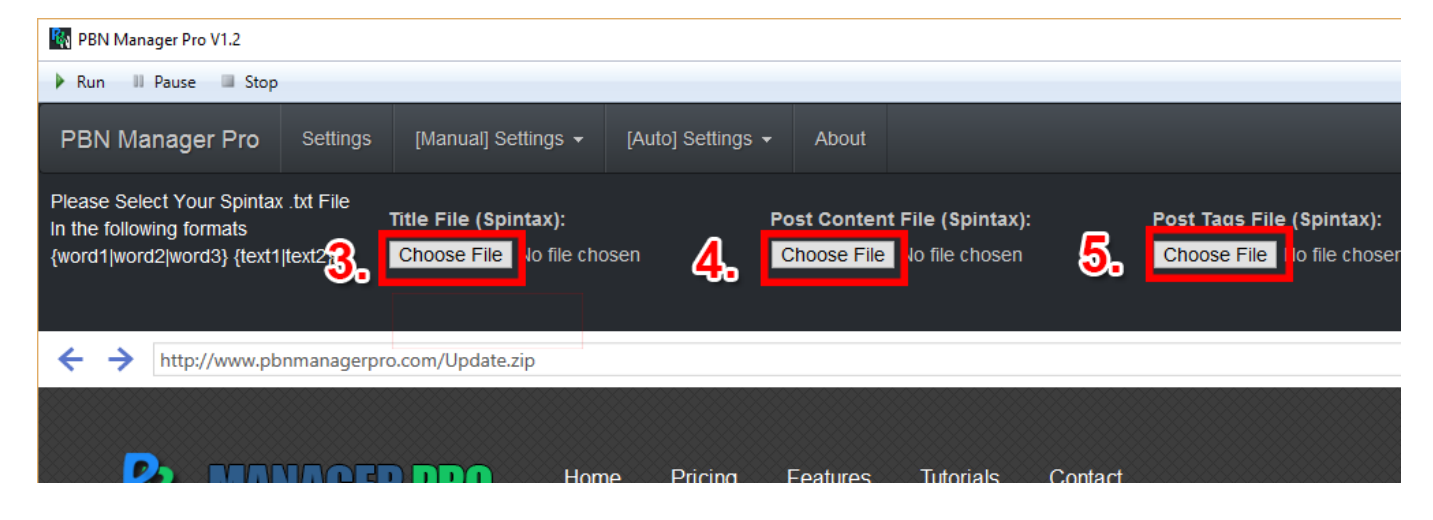

- 6. Click the "Settings" tab
- 7. Select "[Auto] Create New Posts" From the dropdown menu

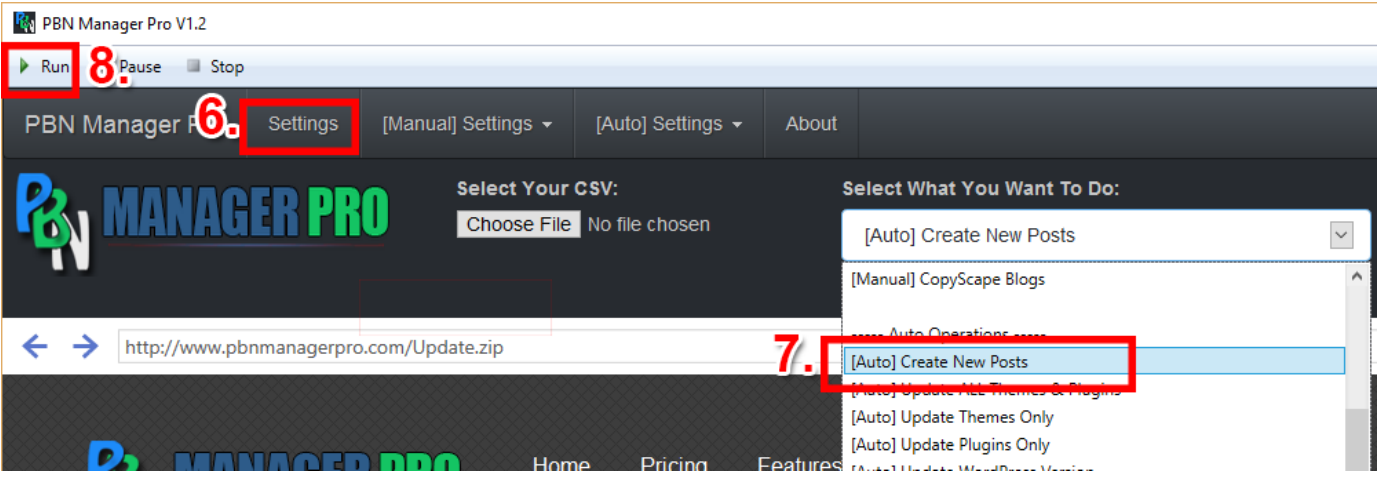

PBN Manager pro will then post your spun content to the blogs you selected!